# P3/370A P2/370A P2/370A-Z

## **Motherboard**

## **User's Manual**

Product Name:P3/370A, P2/370A or P2/370A-Z Manual Revision: English, 1.2

## <u>Trademarks</u>

Intel, Socket 370, Celeron, Pentium II and Pentium III are trademarks of Intel Corporation

Award is a trademark of Award Software International Inc.

MS-DOS, Windows 95, Windows 98, Windows 2000 and Windows NT are registered trademarks of Microsoft Corporation

Novell is a trademark of Novell Corporation

Sound Blaster SB16 is a trademark of Creative Technology

ALS4000 is a trademark of Avance Logic, Inc.

ESS and Solo-1 are trademarks of ESS Technology, Inc.

All other brand and product names are trademarks or registered trademarks of their respective companies.

## **Table of Contents**

## Chapter 1. Introduction

|            | 1.1  | Produ  | act Overview                       | 6  |
|------------|------|--------|------------------------------------|----|
|            | 1.2  | Featu  | res                                | 6  |
|            | 1.3  |        | fications                          |    |
|            | 1.4  |        | ent                                |    |
|            | 1.5  |        | m Board Layout                     |    |
|            |      |        |                                    |    |
| Chapter 2. | Hard |        |                                    |    |
|            | 2.1  |        | lation Procedure                   |    |
|            |      | 2.1.1  | Jumper Settings                    |    |
|            |      | 2.1.2  | Enable/Disable Sound               |    |
|            |      | 2.1.3  | Clearing the CMOS                  |    |
|            |      | 2.1.4  | CPU Voltage Setting                | 12 |
|            |      | 2.1.5  | CPU Frequency Selection            | 12 |
|            |      | 2.1.6  | CPU FSB Frequency Setting          | 13 |
|            | 2.2  | Insta  | lation of CPU                      | 13 |
|            | 2.2  | 2.2.1  | For Celeron, Pentium II & III CPU  |    |
|            |      | 2.2.2  | For Socket 370 CPU                 |    |
|            |      | _      |                                    |    |
|            | 2.3  |        | lation of Memory                   |    |
|            |      | 2.3.1  | Installation of 168-pin DIMM       |    |
|            |      | 2.3.2  | Removal of 168-pin DIMM            |    |
|            |      | 2.3.3  | Memory Configuration               | 15 |
|            | 2.4  | I/O C  | connections/Panel Connections      | 16 |
|            |      | 2.4.1  | CPU Fan Connector                  | 16 |
|            |      | 2.4.2  | ATX Power Connector                | 17 |
|            |      | 2.4.3  | Floppy Disk Drive Connector        | 17 |
|            |      | 2.4.4  | Primary/Secondary IDE Connector    |    |
|            |      | 2.4.5  | Infrared Connector                 |    |
|            |      | 2.4.6  | Wake-up on LAN Connector           | 19 |
|            |      | 2.4.7  | Creative's SB LINK Sound Connector |    |
|            |      | 2.4.8  | PS/2 Mouse Port                    |    |
|            |      | 2.4.9  | PS/2 Keyboard Connector            | 20 |
|            |      | 2.4.10 | · · · ·                            |    |
|            |      | 2.4.11 | Printer Port                       | 20 |
|            |      | 2.4.12 | USB Connectors                     | 20 |
|            |      |        |                                    |    |

| 2.4.13 | Line Out Connector (optional)      | 20 |
|--------|------------------------------------|----|
| 2.4.14 | Line In Connector (optional)       | 20 |
| 2.4.15 | Microphone In Connector (optional) | 21 |
| 2.4.16 | Game/MIDI Port (optional)          | 21 |
| 2.4.17 | ATAPI IDE/SONY Audio (optional)    | 21 |
|        | Mitsumi Audio (optional)           |    |
|        | Panel Connection                   |    |

### Chapter 3. BIOS Setup

| 3.1  | CMOS Setup Utility          | .23 |
|------|-----------------------------|-----|
| 3.2  | Standard CMOS Setup         | .24 |
| 3.3  | BIOS Features Setup         | .26 |
| 3.4  | Chipset Features Setup      | .30 |
| 3.5  | Power Management Setup      | .33 |
| 3.6  | PNP/PCI Configuration Setup | .37 |
| 3.7  | Integrated Peripherals      | .39 |
| 3.8  | Load BIOS Defaults          | .41 |
| 3.9  | Load Setup Defaults         | .41 |
| 3.10 | Supervisor/User Password    | .41 |
| 3.11 | IDE HDD Auto Detection      | .42 |
| 3.12 | Exit CMOS Setup Utility     | .42 |
|      |                             |     |

## **Chapter 4. Sound Driver Installation**

| 4.1 | For   | P3/370A                                                                           | 43         |
|-----|-------|-----------------------------------------------------------------------------------|------------|
|     | 4.1.1 | Windows 95 Installation                                                           | 43         |
|     | 4.1.2 | Windows 98 Installation                                                           | 44         |
|     | 4.1.3 | Windows NT 4.0 Installation                                                       | 45         |
|     | 4.1.4 | Windows3.11,NT3.51 & DOS Inst                                                     | allation45 |
| 4.2 | For   | P2/370A and P2/370A-Z                                                             | 46         |
|     | 121   |                                                                                   | 10         |
|     | 4.2.1 | Windows 95 Installation                                                           | 46         |
|     |       |                                                                                   |            |
|     | 4.2.2 | Windows 95 Installation<br>Windows 98 Installation<br>Windows NT 4.0 Installation | 47         |

## **Chapter 1. Introduction**

## **1.1 Product Overview**

Thank you for purchasing the **P3/370A**, **P2/370A or P2/370A-Z** motherboard. This motherboard utilizes **Intel's** latest technology, namely **440BX or 440ZX AGPset** chipset. We have conducted a motherboard compatibility test with a variety of hardware and software, such as CPUs, memory, display cards, CD ROMs, Novell, MS Office ....etc and has passed NSTL Year 2000 certification test program.

We have set high standards on our quality control, with absolute confidence, we believe this product is the wisest choice.

This manual is composed of four sections. The first section is the introduction of this motherboard, and the second section explains the proper procedure to setup the motherboard, the third section provides information on how to setup the CMOS. The last section states the sound driver installation .

## **1.2 Features**

- Wake up on LAN.
- Modem Remote Ring On.
- Support NCR SCSI BIOS.
- PCI Sound on board (optional).
- Support Advanced Configuration Power Interface (ACPI).
- Support Desktop Management Interface (DMI) through BIOS.
- BIOS Green feature function, and 2Mbits "Plug & Play" Flash ROM.
- Support Accelerated Graphics Port (AGP) cards for high performance.
- RTC Wake Up Alarm: Program the date/time to wake up your system.

## **1.3 Specifications**

| <u>CPU</u> :     | -Supports Intel Socket 370, Celeron, Pentium II and Pentium III 66/100/133MHz Front Side Bus Processors.                                                                                                    |  |  |  |
|------------------|----------------------------------------------------------------------------------------------------|--|--|--|
| <u>Chipset</u> : | -Intel 440BX AGPset chipset for P3/370A, P2/370A<br>-Intel 440ZX AGPset chipset for P2/370A-Z                                                                                                    |  |  |  |
| <u>DIMM</u> :    | -Supports 3.3V EDO or SDRAM in 3 168-pin banks, each<br>bank consists of 1x168-pin 64-bit DIMM socket, which<br>can support memory sizes of 8/16/32/64/128/256 MB<br>modules. (P2/370A-Z has 2x168-pin socket only )<br>-Supports up to a maximum of 768 MB system memory<br>(maximum system memory of P2/370A-Z is 512MB) |  |  |  |
| <u>IDE</u> :     | <ul> <li>-Dual channel PIO and PCI Bus Master IDE ports support<br/>up to 4 EIDE devices for HDD or CD-ROM</li> <li>-Supports PIO Mode 4 with data transfer rate up to 14 MB/<br/>Sec</li> <li>-Supports Ultra DMA 33 (UDMA) with data transfer rate<br/>up to 33 MB/Sec</li> </ul>                                        |  |  |  |
| <u>BIOS</u> :    | -2Mbits Award BIOS V.4.51 with built-in Anti-Virus, DMI<br>support, and green function (Plug-and-Play BIOS)<br>-Supports CD-ROM, SCSI, and LS120/ZIP boot up<br>-Support NCR SCSI BIOS.                                                                                                    |  |  |  |
| I/O Devices :    | -One FDD control port supports two of the 5.25" or 3.5"<br>floppy drives up to 2.88 MB.<br>-Two high-speed 16550 UART compatible serial ports<br>-One parallel ports with ECP/ EPP compatibility.<br>-One PS/2 mouse port<br>-One PS/2 Keyboard connector                                                                  |  |  |  |
| IR Port :        | -One IrDA/ASKIR compatible Infrared interface port. (Cable optional)                                                                                                    |  |  |  |
| USB Ports :      | -Two Universal Serial Bus (USB) ports support up to 127 peripheral devices.                                                                                                    |  |  |  |
| Sound : (option  | al) -ALS4000 PCI Sound Chip for P3/370A.<br>ESS Solo-1 ES1938S PCI Sound Chip for P2/370A<br>or                                                                                                    |  |  |  |

|                          | P2/370A-Z                                                   |
|--------------------------|-------------------------------------------------------------|
|                          | -Built-in 3D audio effects processor                        |
|                          | -High quality ALSFM or ESFM music synthesizer               |
|                          | -Sample record/playback rates up to 48KHz                   |
|                          | -Full-Duplex operation for simultaneous record and playback |
|                          | -Support Microsoft Windows Sound System                     |
|                          | -Meet PC 97/98 and WHQL specifications                      |
|                          | weet i e y // y e und wing i speementonis                   |
| ATX Power :              | -Supports Modem remote Ring-On function                     |
|                          | -Supports software power off function                       |
|                          | -Supports RTC Wake-Up.                                      |
|                          | -Supports Wake up on LAN.                                   |
|                          |                                                             |
| <b>Expansion Slots</b> : | -Four 32-bit PCI expansion slots                            |
|                          | -One 16-bit ISA expansion slot                              |
|                          | -One 32-bit AGP expansion slot                              |
|                          |                                                             |
| Others :                 | -Supports Creative's Sound Blaster 16 compatibility         |
|                          | for real-mode DOS games.                                    |
|                          | for real mode D of games.                                   |
| O                        |                                                             |
| Operating System         | :-Supports Windows 95/98/2000, Windows NT, MS-              |
|                          | DOS V6.22, OS/2, Novell, Unix, SCO UNIX                     |
| <b>D</b>                 |                                                             |
| <b>Dimension</b> :       | - 305 mm x 170 mm ATX Form factor                           |
|                          |                                                             |

## 1.4 Content

The motherboard box contains the following items:

- One Motherboard
- One IDE Ribbon Cable
- One Floppy Ribbon Cable
- One Retention mechanism
- One Driver CD
- User's Manual & Quick Installation Chart

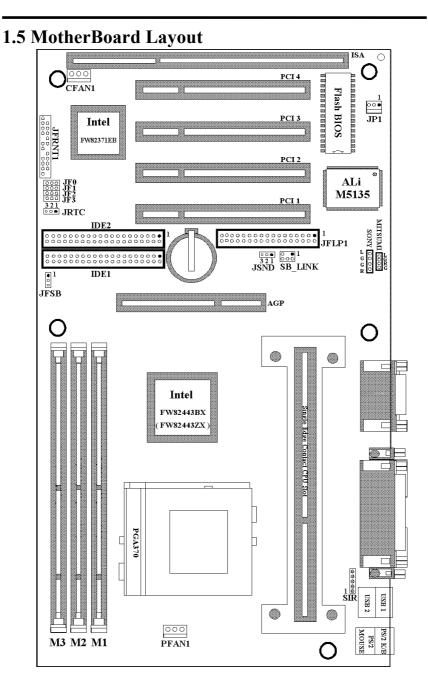

## **Chapter 2. Hardware Setup**

## **2.1 Installation Procedure**

- 1. Jumper settings
- 2. Installation of CPU
- 3. Installation of Memory
- 4. I/O Connections & Panel Connections

#### 2.1.1 Jumper Settings

In this manual, (1-2) represents the first and second pins of the jumper. (2-3) represents the second and third pins of the jumper. On the motherboard, you will see two sets of jumpers with different color jumper caps:

| Yellow Jumper                | Caps : Sets the Function of Flash CMOS<br>JRTC                                                                                                    |
|------------------------------|----------------------------------------------------------------------------------------------------|
| Green Jumper C               | Caps : Sets the type and speed of CPU<br>JF0, JF1, JF2, JF3                                                                                                    |
| Red Jumper Cap<br>(optional) | ps : Sets the FSB frequency of CPU JFSB<br>Enable/Disable Sound function JSND                                                                                                    |
| t<br>r<br>-<br>f             | Electronic parts are Static sensitive. To prevent damage to<br>the computer and its parts please take the following<br>measures.<br>Work on a surface such as concrete, linoleum or hard wood<br>floor.<br>Ground your self with either a properly installed grounding |

-Ground your self with either a properly installed grounding strap or by touching a major electrical appliance long enough to discharge the static.

## 2.1.2 Enable/Disable Sound (JSND : Red Jumper Cap) (The Sound function and jumper are optional)

This jumper lets you to enable or disable the sound function.

- 1-2 : Enable Sound function (Default Setting)
- 2-3 : Disable Sound function

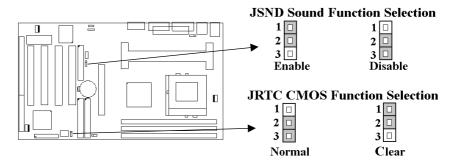

## 2.1.3 Clearing the CMOS (Yellow Jumper Caps)

JRTC: CMOS Function Selection

1-2 : Clear data

2-3 : Normal Operation (Default Setting)

How to Clear the CMOS Setting

- (1) Turn off the power.
- (2) Remove ATX power cable from connector J1.
- (3) Remove Yellow Jumper Cap from JRTC (2-3) and put on JRTC (1-2) to remove the CMOS setting.
- (4) Remove Yellow Jumper Cap from JRTC (1-2) and put on JRTC (2-3).
- (5) Connect ATX power cable back to connector J1.
- (6) Turn on the power.
- (7) While the system reboots, press <DEL> key to set the BIOS setup.

### 2.1.4 CPU Voltage Setting

The motherboard supports CPU VID function, the CPU core voltage is automatically detected, the range is from 1.3V to 3.5V for Pentium II & III CPU and the range is from 1.3V to 2.0V for Socket 370 & Celeron CPU

| <b>CPU</b> <i>N</i> | Model  | Ratio | JF0 | JF1 | JF2 | JF3 |
|---------------------|--------|-------|-----|-----|-----|-----|
| 300/100             | 200/66 | 3.0x  | 1-2 | 2-3 | 1-2 | 1-2 |
| 350/100             | 233/66 | 3.5x  | 1-2 | 2-3 | 2-3 | 1-2 |
| 400/100             | 266/66 | 4.0x  | 2-3 | 1-2 | 1-2 | 1-2 |
| 450/100             | 300/66 | 4.5x  | 2-3 | 1-2 | 2-3 | 1-2 |
| 500/100             | 333/66 | 5.0x  | 2-3 | 2-3 | 1-2 | 1-2 |
| 550/100             | 366/66 | 5.5x  | 2-3 | 2-3 | 2-3 | 1-2 |
| 600/100             | 400/66 | 6.0x  | 1-2 | 1-2 | 1-2 | 2-3 |
| 650/100             | 433/66 | 6.5x  | 1-2 | 1-2 | 2-3 | 2-3 |
| 700/100             | 466/66 | 7.0x  | 1-2 | 2-3 | 1-2 | 2-3 |
| 750/100             | 500/66 | 7.5x  | 1-2 | 2-3 | 2-3 | 2-3 |
| 800/100             | 533/66 | 8.0x  | 2-3 | 1-2 | 1-2 | 2-3 |

The Ratio of some latest CPUs are fixed by Intel, such as Celeron 366, 400... etc. You can ignore the four jumpers if you have this CPU on board. Please check with the CPU manufacturer or vendor for the CPU Ratio information.

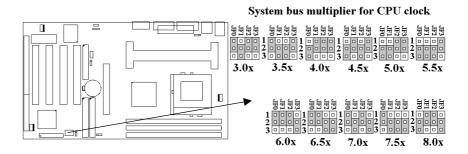

#### 2.1.6 CPU FSB Frequency Setting (Red Jumper Caps)

The JFSB jumper provides three FSB frequency settings for the CPU. Auto Detect , 66MHz or 100MHz FSB frequency can be selected with this jumper. The 100MHz FSB frequency setting is over specification operation for 66MHz FSB CPU . The over specification operation is not recommended.

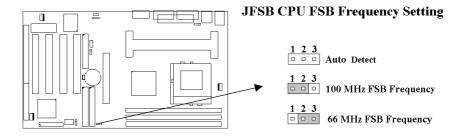

## **2.2 Installation of CPU**

## 2.2.1 For Celeron, Pentium II & III CPU

The motherboard provides a Single Edge Contact(SEC)slot for processor packaged in an SEC cartridge. Follow these steps to install CPU:

Mount the Universal Retention Mechanism (URM) & Insert the CPU: (The illustration is just for reference )

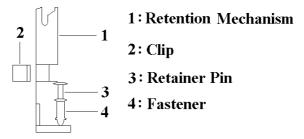

This URM was designed to accommodate 3 types of CPU Form Factor. (SECC, SECCII & SEPP). For Example : Pentium II & Celeron family.

Note : Please put a soft pad under M/B before the installation of URM.

Installation for SECC CPU :

- (1) Leave space below each mounting hole for the fastener to protrude through the hole.
- (2) Position URM on the M/B next to the slot1 connector.
- (3) Push down retainer pin into respective fastener to secure URM onto the  $\rm M/B.$
- (4) Push CPU into URM to contact with slot1.
- (5) Make sure latching portion of CPU engaged with windows ledge of URM.

Installation for SECC II or SEPP CPU :

- (1) Same as step (1) of SECC.
- (2) Same as step (2) of SECC.
- (3) Same as step (3) of SECC.
- (4) Same as step (4) of SECC.
- (5) Snap in 2 clips into side windows of URM to secure SEPP CPU.

If there is a fan on the CPU, Please plug in the fan cable to the three pin fan connector on the motherboard (PFAN1).

## 2.2.2 For Socket 370 CPU

Before installing CPU, make sure the power is off. Locate the level bar on the PGA370 ZIF socket. Push level bar away from the socket and pull upward 90 degrees. Insert the CPU into the socket. Make sure the notch of the CPU corresponds with the white dot on the ZIF socket (the corner without pin socket). Do not push in the CPU. Make sure all pins are aligned with the CPU socket. ON the level bar.

## 2.3 Installation of Memory

**P3/370A** and **P2/370A** motherboard have 3x168-pin 64-bit Dual Inline Memory Module (DIMM) sockets divided into 3 banks (**P2/370A-Z** has 2x168-pin DIMM socket only ). You can install 3.3V Extended Data Output (EDO)or Unbuffered Synchronous DRAM (SDRAM)memory.

## **2.3.1 Installation of 168-pin DIMM** (Dual Inline Memory Module)

- 1. Before inserting the DIMM, make sure the pin1 of the DIMM matches with the pin1 on the DIMM socket.
- 2. Insert DIMM into the DIMM sockets at a 90-degree angle and press down.

## 2.3.2 Removal of 168-pin DIMM

- 1. Press the holding clips on both sides of the socket outward to release the DIMM.
- 2. Gently pull the DIMM out of the socket.

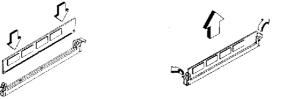

Install DIMM

Remove DIMM

## 2.3.3 Memory Configuration

There is no jumper setting required for the memory size or type. It is automatically detected by the system BIOS, and the total memory size is to add them together.

| DIMM Socket | DIMM Modules                        |
|-------------|-------------------------------------|
| DIMM1       | EDO/SDRAM 8, 16, 32, 64, 128, 256MB |
| DIMM2       | EDO/SDRAM 8, 16, 32, 64, 128, 256MB |
| DIMM3       | EDO/SDRAM 8, 16, 32, 64, 128, 256MB |

Notice:

The P2/370A-Z motherboard supports DIMM1 & DIMM2 socket only.

## 2.4 I/O Connections/Panel Connections

#### **I/O** Connections

| ATX Power Connector                           |
|-----------------------------------------------|
| CPU fan connector                             |
| Infrared Connector ( Cable optional )         |
| Wake up on LAN connector                      |
| for link with Creative's Sound Blaster 16     |
| Floppy Disk Drive Connector                   |
| Primary/ Secondary IDE Connectors             |
| PS/2 Mouse Port                               |
| PS/2 Keyboard Connector                       |
| Serial Ports 1 & 2                            |
| Printer Port                                  |
| USB Connector                                 |
| Game/MIDI Connectors (optional)               |
| Line out Connector (optional)                 |
| Line in Connector (optional)                  |
| Microphone in Connector (optional)            |
| The Connector for Mitsumi CD-ROM audio cable  |
| (optional)                                    |
| The Connector for IDE/Sony CD-ROM audio cable |
| (optional)                                    |
|                                               |

### 2.4.1 CPU Fan Connector (3-pin PFAN1 & CFAN1)

Connect the fan's plug to the board taking into consideration the polarity of the connector.

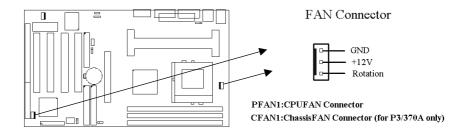

### 2.4.2 ATX Power Connector (20-pin J1)

Make sure that the power supply is off before connecting or disconnecting the power cable.

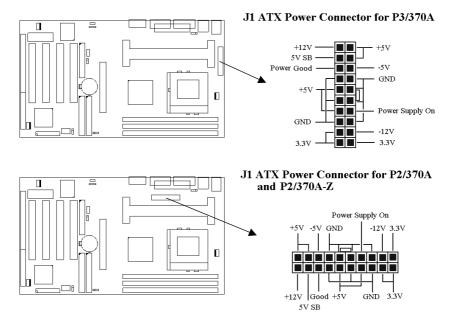

## 2.4.3 Floppy Disk Drive Connector (34-pin JFLP1)

This connector supports the provided floppy disk drive ribbon cable. Orient the red stripe to pin 1.

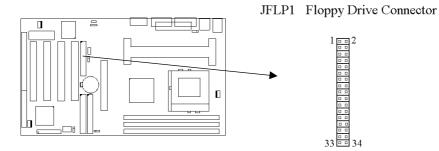

## 2.4.4 Primary/Secondary IDE Connector (Two 40-pin IDE)

These connectors support the provided IDE hard disk ribbon cable. Connect your first IDE hard disk to master mode of the primary channel. If you have second IDE device to install in your system, connect it as slave mode on the same channel, and the third and fourth device can be connected on secondary channel as master and slave mode respectively.

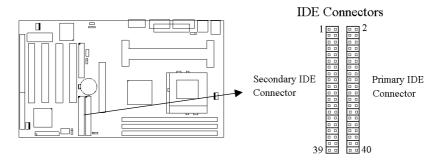

### 2.4.5 Infrared Connector (5-pin SIR)

This connector supports the optional wireless transmitting and receiving infrared module, with this module and application software such as Laplink or Win95 Direct Cable Connection, user can transfer files to or from their laptops, notebooks, PDA, PCs and printers. The connector supports IrDA (115.2Kbps, 2 meters) and ASK-IR (56Kbps). Install infrared module onto Infrared connector and configure the setting through "UR2 Mode" in **Integrated Peripherals** to select whether UART is directed for use with COM2 or Infrared.

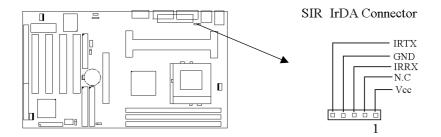

#### 2.4.6 Wake-up on LAN Connector (3-pin JP1)

The JP1 connector powers up the system when a wakeup packet or signal is received from the network . This feature requires the **Wake up on LAN** function in BIOS is set to Enabled and that your system has an ATX power supply with at least 720mA +5V standby power.

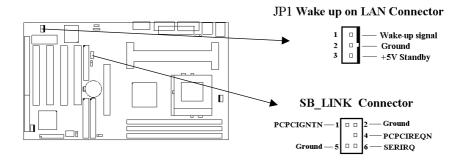

## 2.4.7 Creative's SB\_LINK Sound Connector (6-pin SB\_LINK)

The SB\_LINK serves as a bridge between the mainboard and Creative's PCI sound card. This connector delivers Sound Blaster 16 compatibility for real-mode DOS games.

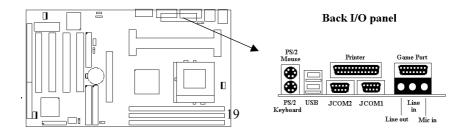

## 2.4.8 PS/2 Mouse Port (6-pin Mini-Din MS)

The system will direct IRQ12 to the PS/2 mouse.

### 2.4.9 PS/2 Keyboard Connector (6-pin Mini-Din KB)

This connection is for a standard keyboard using a PS/2 plug. You may use a Din to Mini-Din adapter on standard AT keyboards.

## 2.4.10 Serial Port (Two 9-pin D-type JCOM)

## 2.4.11 Printer Port (25-pin D-type JPRT)

You can enable the parallel port and choose the IRQ through the "Onboard Parallel Port" setting in Integrated Peripherals of the COMS SETUP UTILITY.

## 2.4.12 USB Connectors (Two 4-pin USB)

You can attach USB devices to the USB connector.

## 2.4.13 Line Out Connector (optional)

The Line Out phonejack provides the audio outputs for the left and right stereo channels.

## 2.4.14 Line In Connector (optional)

The Line In phonejack is used to attach monaural or stereo devices such as a cassette, Digital Audio Tape, or Minidisc players for playback, mixing, or recording.

## 2.4.15 Microphone In Connector (optional)

The Microphone In phonejack is used to attach a monaural microphone for live audio input for playback, mixing, or recording.

## 2.4.16 Game/MIDI Port (optional)

The Game/MIDI Port connector is used to attach a joystick for game interaction or to attach an external MIDI device for playback, mixing, or recording.

## 2.4.17 ATAPI IDE/Sony CD-ROM Audio (4-pin SONY) (optional)

The ATAPI IDE/Sony CD-ROM Audio connector is used to connect the audio cable from either an ATAPI IDE or Sony CD-ROM drive for playback, mixing, and recording.

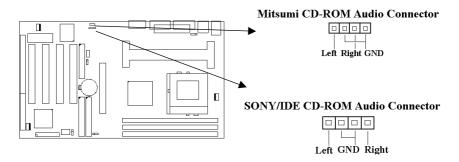

## 2.4.18 Mitsumi CD-ROM Audio (4-pin MITSUMI) (optional)

The Mitsumi CD-ROM Audio connector is used to connect the audio cable from a Mitsumi CD-ROM drive for playback, mixing, or recording. Only one of the two CD-ROM audio connectors may be used at a time.

### 2.4.19 Panel Connection (24-pin JFRNT)

| JFRNT Connector | Function                   |
|-----------------|----------------------------|
| GREENLED        | Suspend Mode LED           |
| PWRLED          | Power LED                  |
| KEYLK           | Keylock Switch             |
| SPKR            | Speaker                    |
| RESET           | Reset Switch               |
| IDELED          | HDD LED                    |
| PWRBNT          | ATX Power Button Connector |
| SMISW           | Sleep Switch               |

**WARNING**: To avoid the system from failing, turn off the power before connecting any devices to the system.

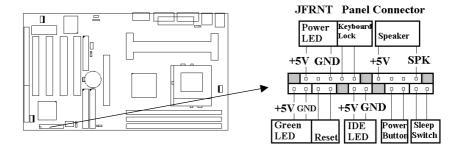

## **Chapter 3. BIOS Setup**

## **3.1 CMOS Setup Utility**

To activate CMOS Setup, press < DEL > key immediately after you turn on the system. The following message "Press DEL to enter SETUP" should appear in the lower left hand corner of your screen.

When you enter the CMOS Setup Utility, the Main Menu will be displayed (**Figure 3-1**). You can use arrow keys to select your function, press < Enter > key to accept the selection and enter the sub-menu.

| CMOS                                                                                                    | A BIOS (XXXXXXXX)<br>SETUP UTILITY<br>SOFTWARE, INC.                                                                                 |
|----------------------------------------------------------------------------------------------------|----------------------------------------------------------------------------------------------------|
| STANDARD CMOS SETUP<br>BIOS FEATURES SETUP<br>CHIPSET FEATURES SETUP<br>POWER MANAGEMENT SETUP<br>PNP/PCI CONFIGURATION<br>LOAD BIOS DEFAULTS<br>LOAD SETUP DEFAULTS | INTEGRATED PERIPHERALS<br>SUPERVISOR PASSWORD<br>USER PASSWORD<br>IDE HDD AUTO DETECTION<br>SAVE & EXIT SETUP<br>EXIT WITHOUT SAVING |
| Esc : Quit<br>F10 : Save & Exit Setup                                                                                                    | $\uparrow \downarrow \rightarrow \leftarrow : \text{Select Item}$ (Shift) F2 : Change Color                                          |
| Time, Date,                                                                                                    | Hard Disk Type                                                                                                    |

Figure 3-1. CMOS Setup Utility Main Screen

## 3.2 Standard CMOS Setup

With the sub-menu (**Figure 3-2**), you can setup the; system date, system time, hard and floppy drive type, and display adapter type. Please refer to your equipment specification when changing the setup. Use arrow keys to highlight items, and use  $\langle PageUp \rangle$ ,  $\langle PageDown \rangle$ ,  $\langle + \rangle$ , or  $\langle - \rangle$  keys to scroll through the available options.

#### Figure 3-2. Standard CMOS Setup Screen

#### ROM PCI/ISA BIOS (XXXXXXX) STANDARD CMOS SETUP AWARD SOFTWARE, INC.

| Date (mm:dd:yy) : Wed, Dec 10<br>Time(hh:mm:ss) : 17 : 52 : 00                                                                                                    | 1997                                                      |      |         |         |                  |
|----------------------------------------------------------------------------------------------------|-----------------------------------------------------------|------|---------|---------|------------------|
| HARD DISKS TYPE SIZ<br>MODE                                                                                                    | E CYLS                                                    | HEAD | PRECOMP | LANDZ   | SECTOR           |
| Primary Master : Auto 0                                                                                                    | ) 0                                                       | 0    | 0       | 0       | 0 AUTO           |
| Primary Slave : Auto                                                                                                    | 0 0                                                       | 0    | 0       | 0       | 0 AUTO           |
| Secondary Master : Auto 0                                                                                                    | ) 0                                                       |      | 0       | 0       | 0 AUTO           |
| Secondary Slave : Auto                                                                                                    |                                                           | 0    | 0       | 0       | 0 AUTO           |
| Drive A : 1.44M , 3.5in.<br>Drive B : None<br>Floppy 3 Mode Support : Disabled<br>Video : EGA / VGA<br>Halt On : All Errors<br>Drive B : None<br>Base Memory : 640K<br>Extended Memory : 31744K<br>Other Memory : 384K<br>Total Memory : 32768K |                                                           |      |         |         |                  |
| ESC : Quit<br>F1 : Help                                                                                                    | $ \uparrow \downarrow \rightarrow \leftarrow $ (Shift) F2 |      |         | PU / PD | / + / - : Modify |

#### 3.2.1 Date

To assign the system date, the format is "mm.dd.yy". The input range for the Month is 1-12. Range for Date is 1-31. Range for Year is 1994-2079. System BIOS will calculate the day of the week automatically.

#### 3.2.2 Time

To assign the system time, the format is "hh:mm:ss". The setting is in military time. When entering 2:34pm enter "14:34:00".

#### 3.2.3 Hard Disks Setting

The BIOS supports Dual-Channel PIO and PCI Bus Master IDE ports. Each port supports one master and one slave hard drive. You can use <

PageUp > or < PageDown > key to change hard drive type. Incorrect setting may result in boot up error or system hang.

If your hard disk drive is not listed, you can select Type "USER" to define your own drive manually. We recommend that you select Type "AUTO" for all drives. The BIOS will auto-detect the hard disk drive and CD-ROM drive at the POST stage.

If your hard disk drive is a SCSI device, please select "None" for your hard drive setting.

#### 3.2.4 Floppy Drives A&B Setting

Select your floppy disk drive type. Options are 360KB (5.25"), 720KB (3.5"), 1.2MB (5.25"), 1.44MB (3.5), 2.88MB (3.5").

#### 3.2.5 Floppy 3 Mode Support

This is required to support older Japanese floppy drives. Floppy 3 Mode support will allow reading and writing of 1.2MB (as opposed to 1.44MB) on a 3.5-inch diskette.

#### 3.2.6 Video Display Adapter Setting

Select the display adapter type for your system. Options are EGA/VGA, MONO, CGA40 and CGA80.

#### 3.2.7 Halt On

This function allows the system to halt when an error is detected during Power-On Self-Test.

## **3.3 BIOS Features Setup**

The sub-menu (Figure 3-3) includes all AWARD enhanced functions. The correct setting can enhance boot up efficiency. You can assign system speed, setup sequence, typematic and system password setting. You can enter < F1

> key for help on highlighted topics. If you want to restore values before the changes you just made, press < F5 > key. If you want to restore default value, press < F6 > or < F7 > key.

|                            | AWARD        | SOFTWARE, INC.                                                        |
|----------------------------|--------------|-----------------------------------------------------------------------|
| Virus Warning              | : Disabled   | Video BIOS Shadow : Enabled                                           |
| CPU Internal Cache         | : Enabled    | C8000-CBFFF Shadow : Disabled                                         |
| External Cache             | : Enabled    | CC000-CFFFF Shadow : Disabled                                         |
| CPU L2 Cache ECC           | : Enabled    | D0000-D3FFF Shadow : Disabled                                         |
| Checking                   |              |                                                                       |
| Processor Number Feature   | : Disabled   | D4000-D7FFF Shadow : Disabled                                         |
| Quick Power On Self Test   | : Enabled    | D8000-DBFFF Shadow : Disabled                                         |
| Boot Sequence              | : C ,A, SCSI | DC000-DFFFF Shadow : Disabled                                         |
| Swap Floppy Drive          | : Disabled   |                                                                       |
| Boot Up Floppy Seek        | : Disabled   |                                                                       |
| Boot Up Numlock Status     | : On         |                                                                       |
| Gate A20 Option            | : Fast       |                                                                       |
| Typematic Rate Setting     | : Disabled   |                                                                       |
| Typematic Rate (Chars/Sec) | : 6          |                                                                       |
| Typematic Delay (Msec)     | : 250        |                                                                       |
| Security Option            | : Setup      | ESC : Quit $\uparrow \downarrow \rightarrow \leftarrow$ : Select Item |
| PCI/VGA Palette Snoop      | : Disabled   | F1 : Help PU/PD/+/- : Modify                                          |
| Assign IRQ For VGA         | : Enabled    | F5 : Old Values (Shift) F2 : Color                                    |
| OS Select For DRAM>64MB    | : Non-OS2    | F6 : Load BIOS Defaults                                               |
| Report No FDD For WIN 95   | : Yes        | F7 : Load Setup Defaults                                              |
| II -                       |              | -                                                                     |

Figure 3-3. BIOS FEATURES SETUP SCREEN

ROM PCI / ISA BIOS (XXXXXXX) BIOS FEATURES SETUP

#### 3.3.1 Virus Warning

When enabled, the BIOS will monitor the boot sector and the partition table on the hard drive for any attempt to modify. If an attempt is detected, the BIOS will halt the system and prompt the warning message. Select "Disabled" if you are installing a new operating system.

#### 3.3.2 CPU Internal/External Cache

These options are to enable or disable CPU Internal (L1) Cache, or External (L2) Cache.

#### 3.3.3 CPU L2 Cache ECC Checking

Select "Enabled" to enable CPU L2 Cache ECC Checking. Select "Disabled" to disable CPU L2 Cache ECC Checking.

#### 3.3.4 Processor Number Feature

This field will appear only when you are using a Pentium III processor. Each Pentium III processor comes with an individual "processor serial number" which by default is activated. Therefore, when connected to the internet, Pentium III processor transmits the serial number online making it possible to track your online activity. The field provides you the option of disabling this function.

#### 3.3.5 Quick Power On Self Test

Select "Enabled" to speed up time required to complete Power-On Self-Test.

#### 3.3.6 Boot Sequence

This option allows user to assign boot sequence of the system. Available options are A, C, D, E, F, CD-ROM, SCSI and LS120/ZIP.

#### **3.3.7 Swap Floppy Drive**

When enabled, physical drive A will be assigned to logical drive B, and physical drive B will be assigned to logical drive A.

#### 3.3.8 Boot Up Floppy Seek

The system will detect and verify operation of the floppy drive type .

#### 3.3.9 Boot Up Numlock Status

The option allows the < NumLock > key to be activated after system boot up.

#### 3.3.10 Gate A20 Option

This entry allows you to select how the gate A20 is handled. The gate A20 is a device used to address memory above 1 Mbytes. Initially, the gate A20 was handled via a pin on the keyboard (Normal). Today, while keyboards still provide this support, it is more common, and much

faster, for the system chipset (Fast; default) to provide support for gate A20.

#### 3.3.11 Typematic Rate Setting

Select "Enabled" to configure "Typematic Rate" and "Typematic Delay" functions.

#### 3.3.12 Typematic Rate

Use this option to set the rate at which a character keeps repeating while you hold down a key.

#### 3.3.13 Typematic Delay

Select "Enabled" to set the length of delay before key strokes to repeat. Available options are "250", "500", "750", and "1000".

#### 3.3.14 Security Option

You can select whether the password is required every time the system boots or only when you enter the Setup. You can assign "Supervisor Password" and "User Password" in the main CMOS Setup Utility Screen.

#### 3.3.15 PCI/VGA Palette Snoop

Enable this option to correct screen color shifts, when there is a combination of VGA cards, accelerator cards, or MPEG cards present.

#### 3.6.16 Assign IRQ For VGA

The Enabled option allows the BIOS to auto-route an IRQ for use by a VGA card. While most of the VGA cards do not need the IRQ assignment, certain VGA cards may need it.

#### **3.3.17 OS Select for DRAM > 64MB**

If you are using OS/2 operating system and installed memory is larger than 64MB. You need to have the setting in the enable mode.

#### 3.3.18 Report No FDD For WIN 95

While the FDD in "STANDARD CMOS SETUP" is set to NONE, set this option to No to release IRQ6 for passing Win95 logo. This option is irrelevant under normal operation.

#### 3.3.19 Video BIOS Shadow

Video shadow copies BIOS code from slower ROM to faster RAM. BIOS can then execute from RAM.

#### 3.3.20 C8000-CBFFF /DC000-DFFFF Shadow

Optional firmware will be copied from ROM to RAM. When this option is enabled.

## 3.4 Chipset Features Setup

These settings are intended for the Chipset function on the motherboard. Fine tuning these options, enhances the performance of the system.

#### Figure 3.4 CHIPSET FEATURES SETUP SCREEN

|                          | AWAKD      | SOFTWARE, INC.     |                                                            |
|--------------------------|------------|--------------------|------------------------------------------------------------|
| Auto Configuration       | : Enabled  |                    |                                                            |
| EDO DRAM Speed Selection | : 60ns     | CPU Host/PCI Clock | : Default                                                  |
| EDO CASx# MA Wait State  | : 2        |                    |                                                            |
| EDO RASx# Wait State     | : 2        |                    |                                                            |
| SDRAM RAS-to-CAS Delay   | : 3        |                    |                                                            |
| SDRAM RAS Precharge      | : 3        |                    |                                                            |
| Time                     |            |                    |                                                            |
| SDRAM CAS latency Time   | : 3        |                    |                                                            |
| SDRAM Precharge Control  | : Disabled |                    |                                                            |
| DRAM Data Integrity Mode | : Non-ECC  |                    |                                                            |
| System BIOS Cacheable    | : Enabled  |                    |                                                            |
| Video BIOS Cacheable     | : Enabled  |                    |                                                            |
| Video RAM Cacheable      | : Enabled  |                    |                                                            |
| 8 Bit I/O Recovery Time  | : 1        |                    |                                                            |
| 16 Bit I/O Recovery Time | : 1        |                    |                                                            |
| Memory Hole At 15M-16M   | : Disabled | ESC: Quit          | $\uparrow \downarrow \rightarrow \leftarrow$ : Select Item |
| Passive Release          | : Enabled  | F1 : Help          | PU/PD/+/-: Modify                                          |
| Delayed Transaction      | : Enabled  | F5 : Old Values    | (Shift) F2 : Color                                         |
| AGP Aperture Size (MB)   | : 64       | F6 : Load BIOS De  | faults                                                     |
|                          |            | F7 : Load Setup De | faults                                                     |
|                          |            |                    |                                                            |

#### ROM PCI / ISA BIOS (XXXXXXXX) CHIPSET FEATURES SETUP AWARD SOFTWARE, INC.

#### **3.4.1 Auto Configuration**

The optimum value for the chipset and CPU will be automatically loaded when enabled.

#### 3.4.2 EDO DRAM Speed Selection

This option must match the EDO memory speed. If the installed memory is 60ns type, you should set it to "60".

#### 3.4.3 SDRAM RAS-to-CAS Delay

These are timing of SDRAM CAS Latency and RAS to CAS Delay, calculated by clocks. They are important parameters affects SDRAM performance.

#### 3.4.4 SDRAM RAS Precharge Time

The RAS Recharge means the timing to inactive RAS and the timing for DRAM to do Recharge before next RAS can be issued.

#### 3.4.5 DRAM Data Integrity Mode

The ECC algorithm has the ability to detect double bit error and automatically correct single bit error.

#### **3.4.6 System BIOS Cacheable**

Allows the system BIOS to be cached for faster system performance.

#### 3.4.7 Video BIOS Cacheable

Allows the video BIOS to be cached for faster video performance.

#### 3.4.8 Video RAM Cacheable

This item lets you cache Video RAM A000 and B000.

#### 3.4.9 8 Bit I/O Recovery Time

This option specifies the length of a delay inserted between consecutive 8-bit I/O operations.

#### 3.4.10 16 Bit I/O Recovery Time

This option specifies the length of a delay inserted between consecutive 16-bit I/O operations.

#### 3.4.11 Memory Hole At 15M-16M

Enabling this feature reserves 15MB to 16MB memory address space to ISA expansion cards that specifically require this setting. This makes the memory from 15MB and up unavailable to the system. Expansion cards can only access memory up to 16MB.

#### 3.4.12 Passive Release

This function is used to meet the latency of the ISA bus master. Try to enable or disable it, if you have ISA card compatibility problem.

#### 3.4.13 Delayed Transaction

This function is used to meet the latency of PCI cycles to from ISA bus. Try to enable or disable it, if you have ISA card compatibility problem.

#### 3.4.14 AGP Aperture Size (MB)

Choose 4, 8, 16, 32, 64, 128, 256MB. Memory-mapped, graphics data structures can reside in the Graphics Aperture.

#### 3.4.15 CPU Host/PCI Clock

Choose Default, 66, 75, 83, 100, 103, 105, 110, 112, 115, 120, 124, 133, 140 or 150MHz for the external frequency of your CPU. You can select Default, 66, 75 or 83MHz if your CPU is 66MHz FSB and select Default, 100, 103, 105, 110, 112, 115, 120, 124, 133, 140 or 150MHz if the CPU is 100MHz FSB.

The 75, 83, 103, 105, 110, 112, 115, 120, 124, 133, 140 and 150 MHz frequency are optional.

| Ext. frequency |         | PCI      | ISA     | DIMM   |
|----------------|---------|----------|---------|--------|
| 66MHz          | 66MHz   | 33MHz    | 8.33MHz | 66MHz  |
| 75MHz          | 75MHz   | 37.5MHz  | 8.33MHz | 75MHz  |
| 83MHz          | 83MHz   | 41.6MHz  | 8.33MHz | 83MHz  |
| 100MHz         | 66MHz   | 33MHz    | 8.33MHz | 100MHz |
| 103MHz         | 68.6MHz | 34.3MHz  | 8.33MHz | 103MHz |
| 105MHz         | 70MHz   | 35MHz    | 8.33MHz | 105MHz |
| 110MHz         | 73.3MHz | 36.67MHz | 8.33MHz | 110MHz |
| 112MHz         | 74.6MHz | 37.33MHz | 8.33MHz | 112MHz |
| 115MHz         | 76.6MHz | 38.33MHz | 8.33MHz | 115MHz |
| 120MHz         | 80MHz   | 40MHz    | 8.33MHz | 120MHz |
| 124MHz         | 82.6MHz | 41.33MHz | 8.33MHz | 124MHz |
| 124MHz         | 82.6MHz | 31MHz    | 8.33MHz | 124MHz |
| 133MHz         | 88.6MHz | 44.33MHz | 8.33MHz | 133MHz |
| 133MHz         | 88.6MHz | 33.25MHz | 8.33MHz | 133MHz |
| 140MHz         | 93.3MHz | 35MHz    | 8.33MHz | 140MHz |
| 150MHz         | 100MHz  | 37.5MHz  | 8.33MHz | 150MHz |

The frequency mapping table of the elements:

Notice:

The 75, 83, 103, 105, 110, 112, 115, 120, 124, 133, 140 and 150MHz frequency are over specification.

You must install 8ns or faster DIMM on board if you set 103, 105, 110, 112, 115, 120 or 124MHz as external frequency and must install 7ns or faster DIMM on board if you set 133 or 140MHz as external frequency. If the external frequency is 150MHz, you must install 6ns or faster DIMM on board.

**Warning:** Over specification operations are not recommended.

## 3.5 Power Management Setup

Power management decreases power usage under the pre-defined standby time range.

| Figure 3-5. POWER MANAGEMENT SETUP SCREEN<br>ROM PCI / ISA BIOS (XXXXXXX)<br>POWER MANAGEMENT SETUP<br>AWARD SOFTWARE, INC.                                                                                                    |                                                                                                    |                                                                                                    |                                                                                                    |
|----------------------------------------------------------------------------------------------------|----------------------------------------------------------------------------------------------------|----------------------------------------------------------------------------------------------------|----------------------------------------------------------------------------------------------------|
| ACPI function<br>Power Management<br>PM Control by APM<br>Video Off Method<br>Video Off After<br>MODEM Use IRQ<br>Doze Mode<br>Standby Mode<br>Suspend Mode<br>HDD Power Down<br>Throttle Duty Cycle<br>PCI/VGA Act-Monitor<br>Soft-off by PWR-BTTN | : Disabled<br>: Disabled<br>: Yes<br>: V/H<br>SYNC+Blank<br>: Standby<br>: 3<br>: Disabled<br>: Disabled<br>: Disabled<br>: Disabled<br>: Disabled<br>: Disabled<br>: Lnstant-off | ** Reload Global Time<br>IRQ[3-7, 9-15], NMI<br>Primary IDE 0<br>Primary IDE 1<br>Secondary IDE 0<br>Secondary IDE 1<br>Floppy Disk<br>Serial Port<br>Parallel Port | r Events **<br>: Disabled<br>: Disabled<br>: Disabled<br>: Disabled<br>: Disabled<br>: Enabled<br>: Disabled |
| PowerOn by Ring                                                                                                    | : Disabled                                                                                                    | ESC : Quit<br>Item<br>F1 : Help P                                                                                                    | $\uparrow \downarrow \rightarrow \leftarrow: Select$<br>U/PD/+/- :                                           |
| Resume by Alarm<br>Wake up on LAN<br>IRQ 8 Break Suspend                                                                                                    | : Disabled<br>: Disabled<br>: Disabled                                                                                                    | Modify                                                                                                    | Shift) F2 : Color<br>ults                                                                                    |

#### **3.5.1 ACPI Function**

This item allows you to enable or disable the function of Advanced Configuration and Power Interface which offers improved power management .

#### 3.5.2 Power Management

| Mini Saving | System starts power saving function when the inactivity period exceeds 1 hour. |
|-------------|--------------------------------------------------------------------------------|
| Max Saving  | System starts power saving function when the inactivity period exceeds 1 min.  |

| User Defined | Allows user to define the inactivity period before |
|--------------|----------------------------------------------------|
|              | power saving function activates,                   |

#### 3.5.3 PM Control by APM

Select "Yes" if your system has Advanced Power Management (APM).

#### 3.5.4 Video Off Method

This field defines the video off features. The following options are available: DPMS OFF, DPMS Reduce ON, Blank Screen, V/H SYNC+Blank, DPMS Standby, and DPMS Suspend. The DPMS (Display Power Management System) features allow the BIOS to control the video display card if it supports the DPMS feature.

#### 3.5.5 Video Off After

This option allows your monitor to blank after your system went into Doze, Standby or Suspend mode. You can elect to not blank screen by select "N/A". Default value is "Standby".

#### 3.5.6 MODEM Use IRQ

This item tells the Power Management BIOS which IRQ is assigned to the installed MODEM. Option are NA, 3, 4, 5, 7, 9, 10 and 11.

#### 3.5.7 Doze Mode

When system is inactive after the predefined time limit, system performance will drop down. This is the first level of Power Management.

#### 3.5.8 Standby Mode

System turns off the video signal and the fixed drives. This is the second level of Power Management.

#### 3.5.9 Suspend Mode

System further shuts down all devices except for CPU itself. This is the third level of Power Management.

#### 3.5.10 HDD Power Down

This instructs hard drives to shut off while in the Power Management modes.

#### 3.5.11 PCI/VGA Act-Monitor

To enable or disable the detection of VGA activity for power down state transition.

#### 3.5.12 Soft-off by PWR-BTTN

When set to "Delay 4 Sec.", the power button has a dual function where pressing less than 4 seconds will place the system in sleep mode and shut down the system when the button is held more than 4 seconds. "Instant-Off", the system will be shut down right away when the power button is pressed.

#### 3.5.13 PowerOn by Ring

This option lets you specify enable or disable external Modem Wake Up function. The function of power on through modem when system is off. To select "Enabled" : To let the system to enter the environment of DOS or Windows 95/98 OS before system is power off. As long as there are any message through the Modem to enter the System during system is power off. The system will enable power on function.

#### 3.5.14 Resume by Alarm

Set this option to enable or disable the RTC Alarm to Wake Up the system which is set at soft Off.

#### 3.5.15 Wake up on LAN

This allows you to remotely power up your system through your network by sending a wake-up frame or signal. With this feature, you can remotely upload/download data to/from systems during off-peak hours. Set to Enabled to set this feature.

#### 3.5.16 Date (of Month) Alarm, Time (hh:mm:ss) Alarm

Set these options to specify the RTC Alarm time on Date / Hour / Minute / Second.

#### 3.5.17 IRQ 8 Break Suspend

To enable or disable the detection of IRQ 8 (RTC) event for power down state transition.

#### 3.5.18 IRQ[3-7, 9-15], NMI

To enable or disable the detection of IRQ 3-7, IRQ 9-15 or NMI interrupt events for power down state transition.

#### 3.5.19 Primary/Secondary IDE 0/1, Floppy Disk, Serial & Parallel Port

These items enable or disable the detection of IDE, floppy, serial and parallel port activities for power down state transition. Actually it detects the read/write to/from I/O port.

## 3.6 PNP/PCI Configuration Setup

Figure 3.6 PNP/PCI CONFIGURATION SETUP

ROM PCI / ISA BIOS (XXXXXXXX) PNP/PCI CONFIGURATION AWARD SOFTWARE, INC.

| PNP OS Installed                                                                                                   | : No                                                             | Used MEM base addr                    | :N/A                                                 |
|----------------------------------------------------------------------------------------------------|------------------------------------------------------------------|---------------------------------------|------------------------------------------------------|
| Resources Controlled By<br>Reset Configuration Data<br>IRQ-3 assigned to<br>IRQ-4 assigned to<br>IRQ-5 assigned to | : Manual                                                         | Used MEM Length<br>Assign IRQ For USB | : 8K                                                 |
| DMA-0 assigned to<br>DMA-1 assigned to                                                                             | : PCI/ISA PnP<br>: PCI/ISA PnP                                   | ESC : Quit                            | $\uparrow \downarrow \rightarrow \leftarrow: Select$ |
| DMA-3 assigned to<br>DMA-5 assigned to<br>DMA-6 assigned to<br>DMA-7 assigned to                                   | : PCI/ISA PnP<br>: PCI/ISA PnP<br>: PCI/ISA PnP<br>: PCI/ISA PnP | Item                                  | PU/PD/+/- : Modify<br>(Shift) F2 : Color<br>faults   |

## **3.6.1 PNP OS Installed**

This field allows you to use a Plug-and-Play (PnP) operating system. Please set it as "No " if the operating system has no PnP function or to avoid reassigning the IRQs by the operating system.

## 3.6.2 Resources Controlled By

Default setting is "Auto". This setting allows the BIOS to self detect setting and Plug-and-Play devices during start up. The user can select and configure IRQs under "Manual" mode.

#### 3.6.3 Reset Configuration Data

In case a conflict occurs after you assign the IRQs or after you configure your system, you can enable this function to allow your system to automatically reset your configuration and reassign the IRQs, DMAs, and I/O address.

#### 3.6.4 IRQ-xx assigned to

If your ISA card is not PnP compatible and requires a special IRQ to support its function, set the selected IRQ-x assigned to :"Legacy ISA". This setting informs the PnP BIOS to reserve the selected IRQ for the installed legacy ISA card.

#### 3.6.5 DMA-x assigned to

If your ISA card is not PnP compatible and requires a special DMA channel to support its function, set the selected DMA channel to "Legacy ISA". This setting informs the PnP BIOS to reserve the selected DMA channel for the installed legacy ISA card.

#### 3.6.6 Used MEM base addr

This item, in conjunction with the "Used MEM Length", lets you set a memory space for non-PnP compatible ISA card.

#### 3.6.7 Assign IRQ For USB

Default is Enabled. You can disable this item when you do not attach any USB devices on board and need extra IRQ for other device. The yellow exclamation mark will be shown in System/Device Manager under Windows 95/98 if you disable this item. This is a normal status.

## **3.7 Integrated Peripherals**

You can control Input and Output functions from this screen.

#### Figure 3-7 Integrated Peripherals

ROM PCI / ISA BIOS (XXXXXXXX) INTEGRATED PERIPHERALS AWARD SOFTWARE, INC.

|                    |           | 1        |          |
|--------------------|-----------|----------|----------|
| IDE HDD Block Mode | : Enabled | UR2 Mode | : Normal |

| IDE Primary Master PIO<br>IDE Primary Slave PIO<br>IDE Secondary Master PIO<br>IDE Secondary Slave PIO<br>IDE Primary Master UDMA<br>IDE Primary Slave UDMA<br>IDE Secondary Master UDMA<br>IDE Secondary Slave UDMA<br>On-Chip Primary PCI IDE<br>On-Chip Secondary PCI IDE<br>USB Keyboard Support | : Auto<br>: Auto<br>: Auto<br>: Auto<br>: Auto<br>: Auto<br>: Auto<br>: Auto<br>: Enabled<br>: Enabled | UR2 Duplex Mode : Half<br>Half Duplex time-out : Enabled<br>Onboard Parallel Port : 378/IRQ7<br>Parallel Port Mode : ECP<br>ECP Mode Use DMA : 3 |
|----------------------------------------------------------------------------------------------------|----------------------------------------------------------------------------------------------------|----------------------------------------------------------------------------------------------------|
| Init Display First                                                                                                    | : AGP                                                                                                  | ESC: Quit $\uparrow \downarrow \rightarrow \leftarrow$ : Select Item                                                                             |
| Onboard FDC Controller                                                                                                    | : Enabled                                                                                              | F1 : Help PU/PD/+/- :<br>Modify                                                                                                    |
| Onboard Serial Port 1                                                                                                    | : Auto                                                                                                 | F5 : Old Values (Shift) F2 : Color                                                                                                    |
| UR1 Mode                                                                                                    | : Normal                                                                                               | F6 : Load BIOS Defaults                                                                                                    |
| UR1 Duplex Mode                                                                                                    | : Half                                                                                                 | F7 : Load Setup Defaults                                                                                                    |
| Half Duplex time-out                                                                                                    | : Enabled                                                                                              |                                                                                                    |
| Onboard Serial Port 2                                                                                                    | : Auto                                                                                                 |                                                                                                    |

## 3.7.1 IDE HDD Block Mode

This feature enhances disk performance by allowing multi-sector data transfers and eliminates the interrupt handling time for each sector.

#### 3.7.2 IDE Primary & Secondary Master/Slave PIO

These four PIO fields let you set a PIO mode (0-4) for each of four IDE devices. When under "Auto" mode, the system automatically set the best mode for each device

#### 3.7.3 IDE Primary & Secondary Master/Slave UDMA

When set to "Auto" mode, the system will detect if the hard drive supports Ultra DMA mode.

## 3.7.4 On-Chip primary/Secondary PCI IDE

Select "Enabled" to activate each on-board IDE channel separately, Select "Disabled", if you install an add-on IDE Control card

#### 3.7.5 USB Keyboard Support

This item lets you enable or disable the USB keyboard driver within the onboard BIOS.

#### 3.7.6 Init Display First

Select "AGP" or "PCI Slot" for system to detect first when boot-up.

### 3.7.7 Onboard FDC Controller

Select "Enabled" to activate the on-board FDC Select "Disabled" to activate an add-on FDC

## 3.7.8 Onboard Serial Port 1 & 2

Select an address and corresponding interrupt for the first/second serial port. The default value for the first serial port is "3F8/IRQ4" and the second serial port is "2F8/IRQ3".

## 3.7.9 UR1 & 2 Mode Select

Select to activate the Infrared transfer function.

## **3.7.10 Onboard Parallel Port**

Select address and interrupt for the Parallel port.

## **3.7.11 Parallel Port Mode**

Select an operating mode for the parallel port. Mode options are SPP, EPP1.7, EPP1.9, ECP and ECPEPP1.7, ECPEPP1.9.

## 3.7.12 ECP Mode Use DMA

Select a DMA channel if parallel port is set as ECP1.7, ECP1.9, ECPEPP1.7 or ECPEPP1.9.

## 3.8 Load BIOS Defaults

This loads the standard BIOS default values. To select, highlight it and press the < Enter > key. Then press the < Y > and < Enter > keys to confirm. Otherwise, press the < N > key to cancel.

# **3.9 Load Setup Defaults**

This feature loads the setup default values from BIOS default table. To select, highlight it and press the < Enter > key. Then press the < Y > and < Enter > keys to confirm. Otherwise, press the < N > key to cancel.

# 3.10 Supervisor/User Password

You can assign, modify, or cancel password settings. To modify, highlight "Supervisor Password" or "User Password" and press the < Enter > key. The screen will prompt you ("Enter Password:"). Enter your password. The maximum size of the password is 8 characters. System will prompt you to reenter the password to verify. Remember the passwords are case sensitive.

If you want to remove the passwords, either delete passwords or press < Enter > when prompting for new password.

If you want it to require password upon initial system startup and upon entering the CMOS Setup Utility, you will need to change the selection of the (Security Option) under (BIOS FEATURES SETUP) to "System".

If the setting is "Setup", the system will only require the password you activate CMOS Setup Utility.

## 3.11 IDE HDD Auto Detection

If your system has an IDE hard drive, you can use this function to detect its parameters and enter them into the "Standard CMOS Setup" automatically.

This routine only detects one set of parameters. If your hard disk is formatted using different parameters than those detected, you have to enter the parameters manually. If the parameters listed do not match the ones used to format the disk, the information on that disk will not be accessible. If the autodetected parameters displayed do not match those that are used for your drive, ignore them. Type N to reject the values and enter the correct ones manually from the Standard CMOS Setup screen.

# 3.12 Exit CMOS Setup Utility

Press the  $\langle F10 \rangle$  key to save the setup and exit. Press  $\langle ESC \rangle$  key to exit without saving. Either saving or not saving modifications, screen will prompt user to confirm, and system will reboot on exit.

# **Chapter 4. Sound Driver Installation**

(The Sound function is optional. If you have sound on board, you can follow the below steps to load sound driver)

## 4.1 For P3/370A

## 4.1.1 Windows 95 Installation

1. Start up Windows 95 OSR2.1 or later version

[ If your Windows 95 is older version, please install the USB supplement service pack (usbsupp.exe) and winp2x4.exe files first. Please refer to the readme.txt file that in CD Driver \P3370A directory.]

- 2. Remove the " **? PCI Multimedia Audio Devices** " item from Start \Settings \ Control Panel \System \Device Manager \?Other devices.
- 3. Double click " Add New Hardware " icon. Then click " Next " button.
- 4. Check the box on the " No " item when " Do you want Windows to search for your new hardware ? " message is shown on screen then click the " Next " button.
- 5. Select " Sound, video and game Controllers " then click " Next " button.
- 6. Click the "Have Disk ..." button and type in
  "D:\P3370A \SOUND\9531DOS\WIN95 " in Install From Disk dialog box. (Assume the D is CD drive).
- 7. Click " OK " button.
- 8. The " ALS4000 PCI Audio Device " will be detected. Click " OK " button.
- 9. Click " Next " button, Windows will automatically copy the needed files.
- 10. Click " Finish " button and restart your system.

## 4.1.2 Windows 98 Installation

- 1. Start up Windows 98.
- 2. Open " My Computer ", and select " Control Panel " icon.
- 3. Select " System " icon, and then select " Device Manager " page.
- 4. Please remove " **?PCI Multimedia Audio Device** " from " **?Other devices** " under device list with the " **Remove** " button.

- 5. Please double click on the " Add New Hardware " icon then click " Next " button, click " Next " one more times.
- 6. This Wizard searches for new drivers for " **PCI Multimedia Audio Device** ", you have to attempt to locate a driver provided by the manufacturer.
- 7. Please insert the CD Driver into the CD drive, then click " Next " button.
- 8. "What do you want Windows to do? ", Please click " search for the best driver for your device [Recommended] ", then click " Next " button.
- 9. Please click " Specify a location ", then type in " D:\P3370A \SOUND\WIN98 ". Then click " Next " button, click " Next " button one more times. Note: D: is the Drive where CD Driver has been inserted.
- 10. Click the " Finish " button.
- 11. When Insert Disk dialog is displayed, please insert the"Windows 98 CD- ROM " into the CD drive, then click " OK " button.
- 12. Windows found and installed Sound devices then click " Next " button.
- 13. Click " **Finish** " button.

## 4.1.3 Windows NT 4.0 Installation

- 1. Login Windows NT 4.0
- 2. Insert the CD Driver into the CD drive first. Choose " OK " from CONTROL PANEL \MULTIMEDIA \DEVICES \ADD \UNLISTED OR UPDATED DRIVER. Type in " D:\P3370A \SOUND\WINNT " then click " OK ". (Assume the D is CD drive) The " Avance Logic, Inc. ALS4000 " will be appeared. Click " OK " button. While installing, " Driver Exists " warning message will appear and will ask to keep the old " midimap.cfg " or re-install a new driver. Please choose " New " to install a new driver, or else it will not function properly.

## 4.1.4 For Windows NT 3.51, Windows 3.11 & DOS

Please refer to the **readme.txt** file that in sub-directory to load the sound driver.

## 4.2 For P2/370A and P2/370A-Z

## 4.2.1 Windows 95 Installation

- 1. Start up Windows 95 OSR2.1 or later version [If your Windows 95 is older version, please install the USB supplement service pack (usbsupp.exe) and winp2x4.exe files first. Please refer to the readme.txt file that in CD Driver \P2370A or \P2370A-Z directory.]
- 2.Remove the " **?PCI Multimedia Audio Devices** " item from Start \Settings \ Control Panel \System \Device Manager \?Other devices.

- 3. Insert the CD Driver into the CD drive enter the "D:\P2370A\SOUND\ WIN9X " or "D:\P2370A-Z\SOUND\WIN9X " directory on the CD-ROM and double-click SETUP.EXE
- 4. Choose the " Upgrade Drivers " option then click " Next " button.
- 5. Follow the prompts to complete the installation.
- 6. Restart your system.
- 7. The New Hardware Found Wizard will detect " PCI Multimedia Audio Device ". Click the " Next " button and select " Other Locations..." button. Type in " D:\P2370A\SOUND\WIN9X " or " D:\P2370A-Z\SOUND\WIN9X " and click " OK " button. (Assume the CD ROM is D drive)
- 8. Windows found the following updated driver for this device: **ESS SOLO-1 PCI AudioDrive** Click " **Finish** " button.
- 9. When the Insert Disk dialog is displayed, please follow the message to insert the "Windows 95 CD-ROM " into the CD drive, then click " OK " button. Type in " D:\WIN95 ", then click " OK " button.
- 10. Follow the prompts to complete the installation.

## 4.2.2 Windows 98 Installation

- 1. Start up Windows 98.
- 2. Open " My Computer ", and select " Control Panel " icon.
- 3. Select " System " icon, and then select " Device Manager " page.
- 4. Please remove " **?PCI Multimedia Audio Device** " from " **?Other devices** " under device list with the " **Remove** " button.
- 5. Please double click on the Add New Hardware icon then click " **Next** " button, click " **Next** " one more times.

- 6. This Wizard searches for new drivers for " **PCI Multimedia Audio Device** ", you have to attempt to locate a driver provided by the manufacturer.
- 7. Please insert the CD Driver into the CD drive, then click " Next " button.
- 8. "What do you want Windows to do? ", Please click " search for the best driver for your device [Recommended] ", then click " Next " button.
- 9. Please click " Specify a location ", then type in " D:\P2370A\SOUND\ WIN9X " or " D:\P2370A-Z\SOUND\WIN9X ", then click " Next " button. Click " Next " button one more times. Note: D: is the Drive where CD Driver has been inserted.
- 10. Click the " Finish " button.
- 11. When Insert Disk dialog is displayed, please insert the"Windows 98 CD- ROM " into the CD drive, then click " OK " button.
- 12. Windows found and installed Sound devices then click " Next " button.
- 13. Click " Finish " button.

## 4.2.3 Windows NT 4.0 Installation

- 1. Login Windows NT 4.0
- 2. Insert the CD-ROM into the drive enter the D:\P2370A\SOUND\NT40 or D:\P2370A-Z\SOUND\NT40 directory on the CD-ROM and double click SETUP.EXE
- 3. Follow the prompts to complete the installation.
- 4. Restart your system.

## 4.2.4 AudioRack32 Installation

1. You must have Windows 95, 98 or NT installed prior to using the AudioRack32. After placing the CD Driver in a CD drive, click **START** on the

taskbar and choose RUN from the popup menu.

2. In the Run dialog box, type the letter of the drive and " setup " ( for example

, D:\P2370A\SOUND\RACK32\SETUP or D:\P2370A-Z\SOUND\RACK32\SETUP. The path depends on the product name of the motherboard. ), then click " OK ".

- 3. The first AudioRack32 Setup dialog box appears. Note the instructions, then Click " **Next** " to proceed or " **CANCEL** " to leave Setup.
- 4. Next the Choose Destination Location dialog box appears. Click " Next " to install the AudioRack32 in the default directory or " Browse " to choose a different directory. When you are done click " OK " or " Cancel " to return to the Choose Destination Location dialog box.
- 5. If the directory you designate doesn't exist, you will be asked to confirm your selection. Click " **YES** " to proceed or " **NO** " to go back and enter a new destination directory.
- 6. Once you have chosen the default directory or entered a directory of your own choosing, the Setup Program will install the AudioRack32.

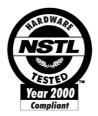

# <u>NSTL</u>

# NSTL "Year 2000 Test "Certification Letter

March 3, 1999

Testing Date : March 2, 1999 Certification Date : March 3, 1999 Certification Number : NCY2000-990303-005

P2/370A(-Z) system has passed NSTL Year 2000 certification test program. The Year 2000 test program tests a personal computer for its ability to support the year 2000.

The Year 2000 certification test has been done under the following system configuration:

| System Model Name          | : P2/370A(-Z)                              |
|----------------------------|--------------------------------------------|
| Hardware Revision          | : REV.1.0                                  |
| CPU Model                  | : Intel Pentium II 450/100 MHz             |
| On Board Memory / L2 Cache | : PC100 SDRAM DIMM 128MBx1 / 512KB         |
| System BIOS                | : Award Modular BIOS v4.51PG Award Plug    |
|                            | and Play BIOS Extension v1.0A, 02/01/1999- |
|                            | i440BX-ALI513-2A69KTPZC-00                 |

# Quick Installation Chart

For your convenience, this chart lists all the CPUs supported by P3/370A, P2/370A or P2/370A-Z and their corresponding jumper setting.

| <b>CPU</b> <i>I</i> | Model  | Ratio | JF0 | JF1 | JF2 | JF3 |
|---------------------|--------|-------|-----|-----|-----|-----|
| 300/100             | 200/66 | 3.0x  | 1-2 | 2-3 | 1-2 | 1-2 |
| 350/100             | 233/66 | 3.5x  | 1-2 | 2-3 | 2-3 | 1-2 |
| 400/100             | 266/66 | 4.0x  | 2-3 | 1-2 | 1-2 | 1-2 |
| 450/100             | 300/66 | 4.5x  | 2-3 | 1-2 | 2-3 | 1-2 |
| 500/100             | 333/66 | 5.0x  | 2-3 | 2-3 | 1-2 | 1-2 |
| 550/100             | 366/66 | 5.5x  | 2-3 | 2-3 | 2-3 | 1-2 |
| 600/100             | 400/66 | 6.0x  | 1-2 | 1-2 | 1-2 | 2-3 |
| 650/100             | 433/66 | 6.5x  | 1-2 | 1-2 | 2-3 | 2-3 |
| 700/100             | 466/66 | 7.0x  | 1-2 | 2-3 | 1-2 | 2-3 |

| 750/100 | 500/66 | 7.5x | 1-2 | 2-3 | 2-3 | 2-3 |
|---------|--------|------|-----|-----|-----|-----|
| 800/100 | 533/66 | 8.0x | 2-3 | 1-2 | 1-2 | 2-3 |

\*\*\* The Ratio of some latest CPUs are fixed by Intel, such as Celeron 366, 400... etc. You can ignore the four jumpers if you have this CPU on board. Please check with the CPU manufacturer or vendor for the CPU Ratio information.

\*\*\* The CPU CLK over specification operation is optional. Please see page 32 & 33 for more information.

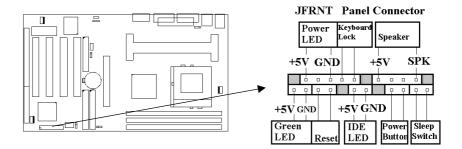